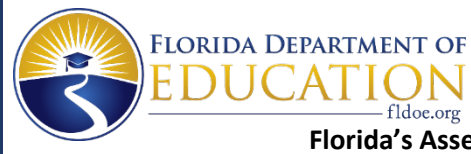

EATI

fldoe.org

## **Florida's Assessment of Student Thinking (FAST) using Star Early Literacy Renaissance-U Enrollment Guidance**

The purpose for this guidance is to ensure each person who will be administering Florida's Assessment of Student Thinking (FAST) using Star Early Literacy to VPK students has access to the required training opportunities prior to administering the assessment to students.

The Division of Early Learning (DEL) in collaboration with Renaissance has conducted webinar sessions that were recorded, and have made them available through Renaissance-U.

Additionally, Renaissance-U has online, self-paced training courses for VPK Program Administrators and Instructors. The courses meet the training requirements for test administrators and cover the use of the Renaissance system, Star Early Literacy test administration procedures and requirements. The information for participants who complete training through one of the Renaissance-U courses will be sent to the coalitions as verification of training completion.

Participants that have an **existing Renaissance-U** account, should use the below instructions to access the training courses.

- 1. Login to Renaissance-U through your Renaissance site or click this link <https://www.renaissance-u.com/#/login> and enter the email address you used when registering and enter your password.
- 2. Once logged in, click this link [https://www.renaissance-u.com?KeyName=VPKFLCSPM.](https://www.renaissance-u.com/?KeyName=VPKFLCSPM)
- 3. A pop-up will appear on your screen and will display the Key Name as VPKFLCSPM. Click the blue Launch button.
- 4. Another pop-up will appear on your screen to confirm the new courses. Click the blue Course button. This will take you directly to the Courses page of Renaissance-U.

**Important Note for existing users:** You will need to email [fast\\_star@renaissance.com](mailto:fast_star@renaissance.com) with a **subject** of "Update Renaissance-U Profile", which must include your first and last name, email address, DCF Student ID, and early learning coalition location.

This is so that your profile can be updated with the Employee Number field being updated to your DCF Student ID and the Location field to be updated to your early learning coalition (that your VPK Program is contracted with).

Participants that are **new to Renaissance-U**, should use the below instructions to create an account and access the training courses.

- 1. Click this lin[k https://www.renaissance-u.com?KeyName=VPKFLCSPM](https://www.renaissance-u.com/?KeyName=VPKFLCSPM) and complete the Sign- Up form by filling out all required fields.
- 2. In the Employee Number field, enter your DCF Student ID.
- 3. In the Location field, enter your Early Learning Coalition.
- 4. When all required fields have been completed, click Sign Up.
- 5. After completing the Sign Up you will be directed to the Renaissance-U Dashboard. Click on Your Library to access the courses.

**Important Reminder:** When you return to Renaissance-U later, you must log in through your Renaissance site or use this link <https://www.renaissance-u.com/#/login> and enter your email address as your username and the password you create during this process.